Please click the below link (this will take you to the Western Health online learning platform 'Welearn').

Here you will find a 'Create Account' button under 'Agency/External Staff'.

<https://welearn.wh.org.au/login/index.php>

Please fill out all mandatory fields identified with an \*

- 1. The registration key is: RESEARCHAUDIT
- 2. Please enter your mobile number in accurately as this will be used as your 'username/employee ID' for future log ins.
- 3. Please enter your email address

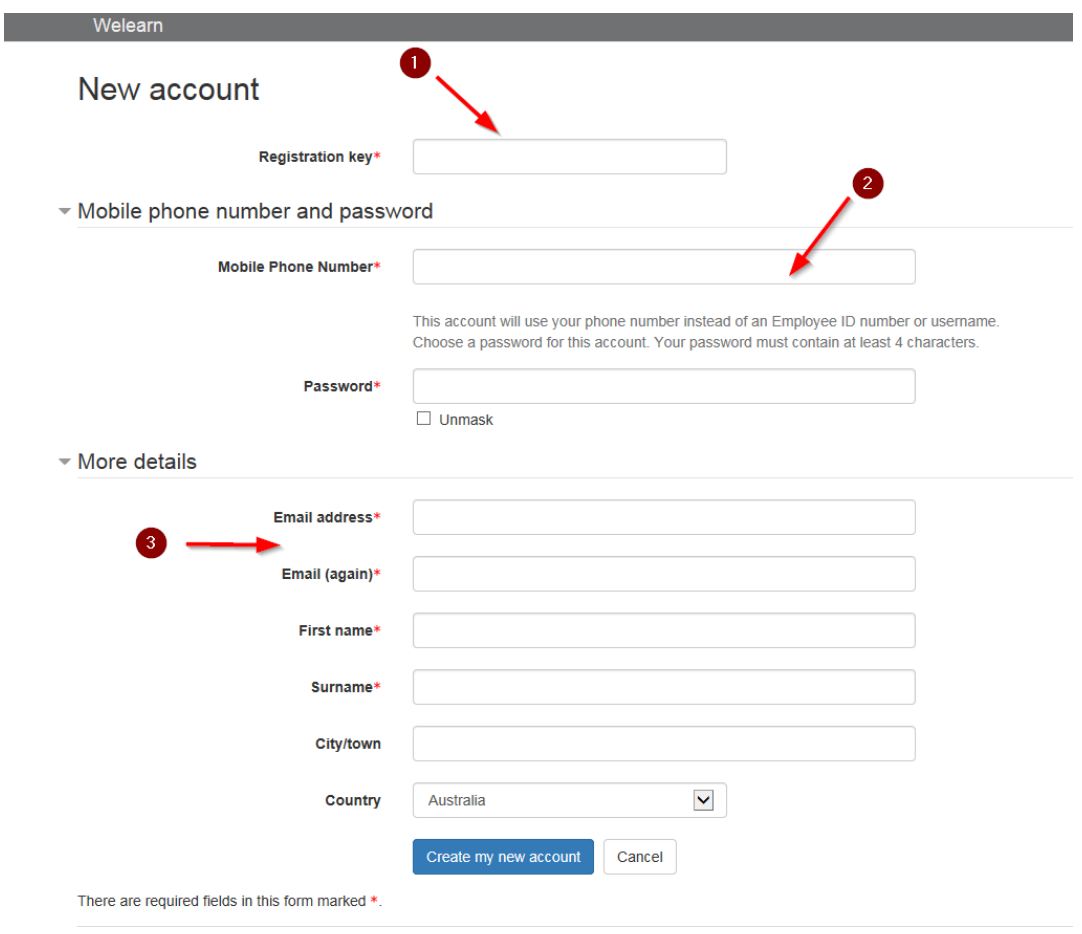

A confirmation email will be sent with instructions on activating your account (you may need to search your junk/spam folders if you have trouble finding it). Once you have confirmed and accessed your account, navigate to the EMR training at:

<https://welearn.wh.org.au/course/view.php?id=394>

Or it can also be found by clicking 'My courses:'

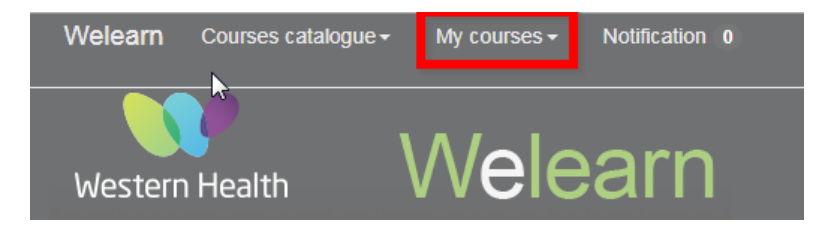

Once on the EMR Site you can view a brief introduction on how to use the module or click 'Select your role' to get started

Welcome

Your progress (y)

Ù.

## **Electronic Medical Record**

Welcome to the Electronic Medical Record (EMR) elearning course by Western Health.

About this training

## How to Use This Course

This video will help you navigate the course and show you how to complete the lessons.

How to Use This Course

## **Role Selection**

Click the link below to select your role(s) at Western Health. The Electronic Medical Record (EMR) training relevant to your work will then be displayed on this page. You can update your selection at any time.

 $\equiv$  Select your role(s)

In the role selection page choose 'Researcher' by clicking the check box then select 'Back to course page'.

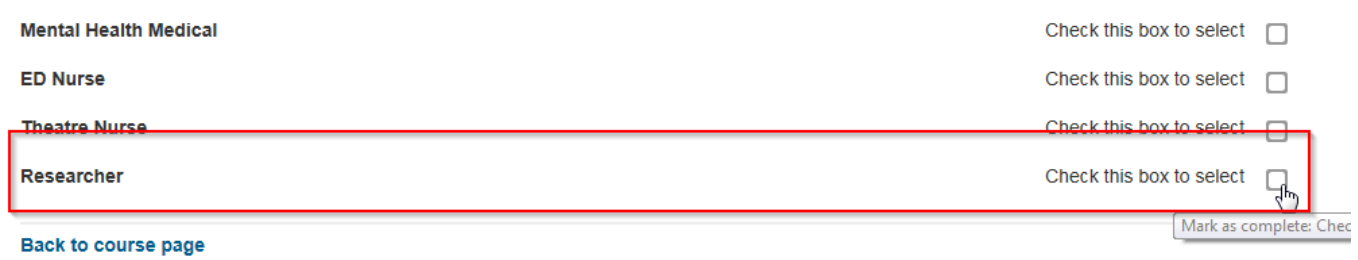

The modules required to be completed will now be displayed.

If you have any issues, please contact the dedicated helpdesk[:WH-ElearnHelpdesk@wh.org.au](mailto:WH-ElearnHelpdesk@wh.org.au)